## Como posso criar um token para registrar meu dispositivo em minha Smart Account?

## **Contents**

Apenas para uso de clientes/parceiros externos: essas instruções são fornecidas para ajudar os clientes/parceiros a executar a ação sozinhos para resolver o problema. Se o cliente/parceiro encontrar problemas nas instruções, peça que ele abra um caso com o suporte de licenciamento ([https://www.cisco.com/go/scm\)](https://www.cisco.com/go/scm) para ajudar a resolver o problema. NÃO execute você mesmo essas ações se for um recurso interno da Cisco fora da equipe de suporte de licenciamento.

Antes de começar, verifique se você tem:

- Conta Cisco.com ativa
- Usuário de Smart Account, administrador de Smart Account, usuário de Virtual Account ou função de administrador de Virtual Account
- Acesso ao dispositivo

Etapa 1: Vá para a [Cisco Software Central](https://software.cisco.com/) e faça login com suas credenciais cisco.com

- Etapa 2: selecione a Conta inteligente no Seletor de Conta inteligente no canto superior direito
- Etapa 3: clique em Gerenciar licenças na seção Gerenciador Inteligente de Software
- Etapa 4: Clique na guia Inventário
- Etapa 5: selecione a Virtual Account
- Etapa 6: clique no botão Novo token na guia Geral
- Etapa 7: Clique em Continuar
- Etapa 8: digite os detalhes

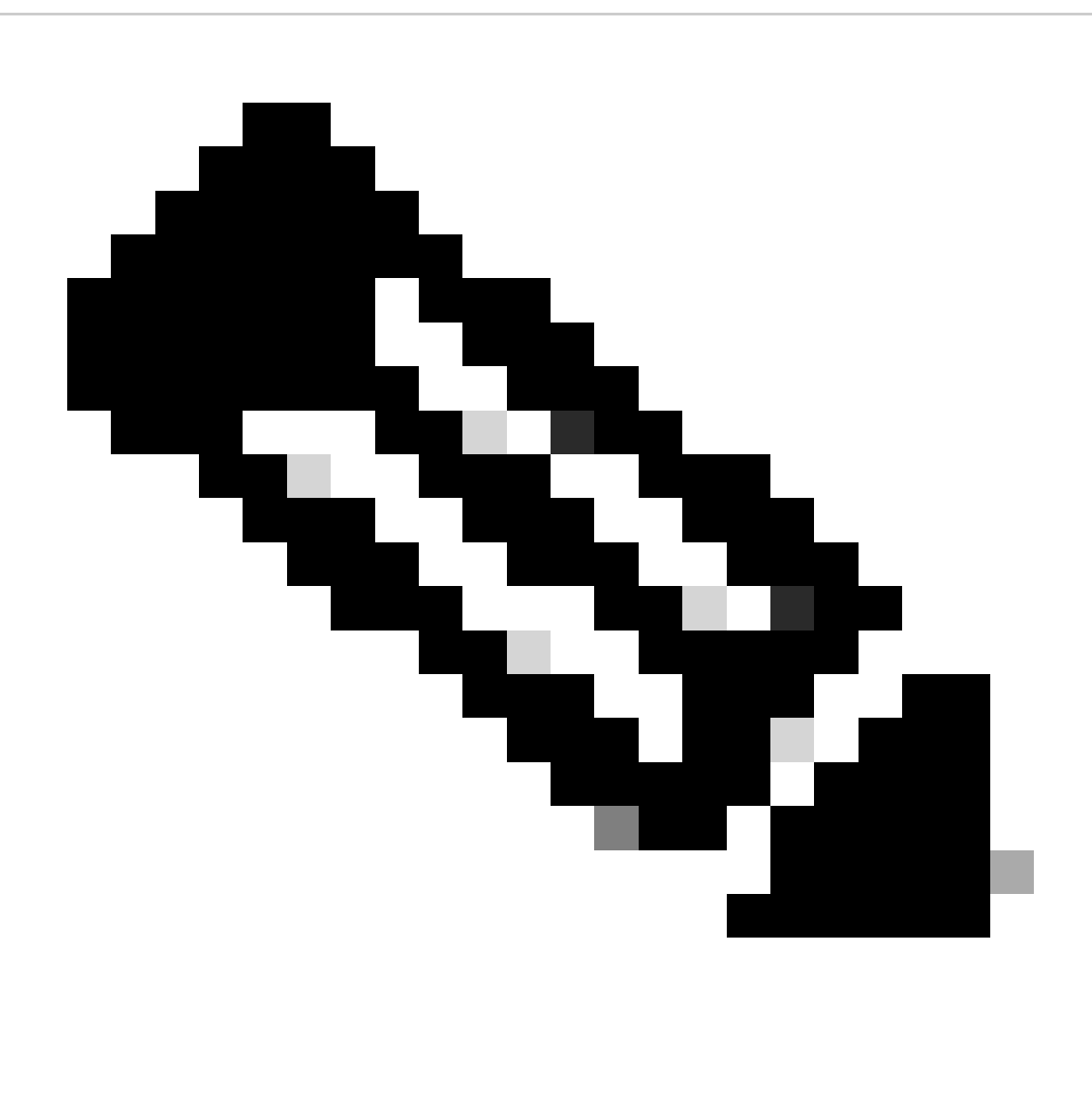

Observação: desmarcar a caixa remove a capacidade de habilitar níveis mais altos de funcionalidade de criptografia de produto para produtos registrados com este Token de Registro

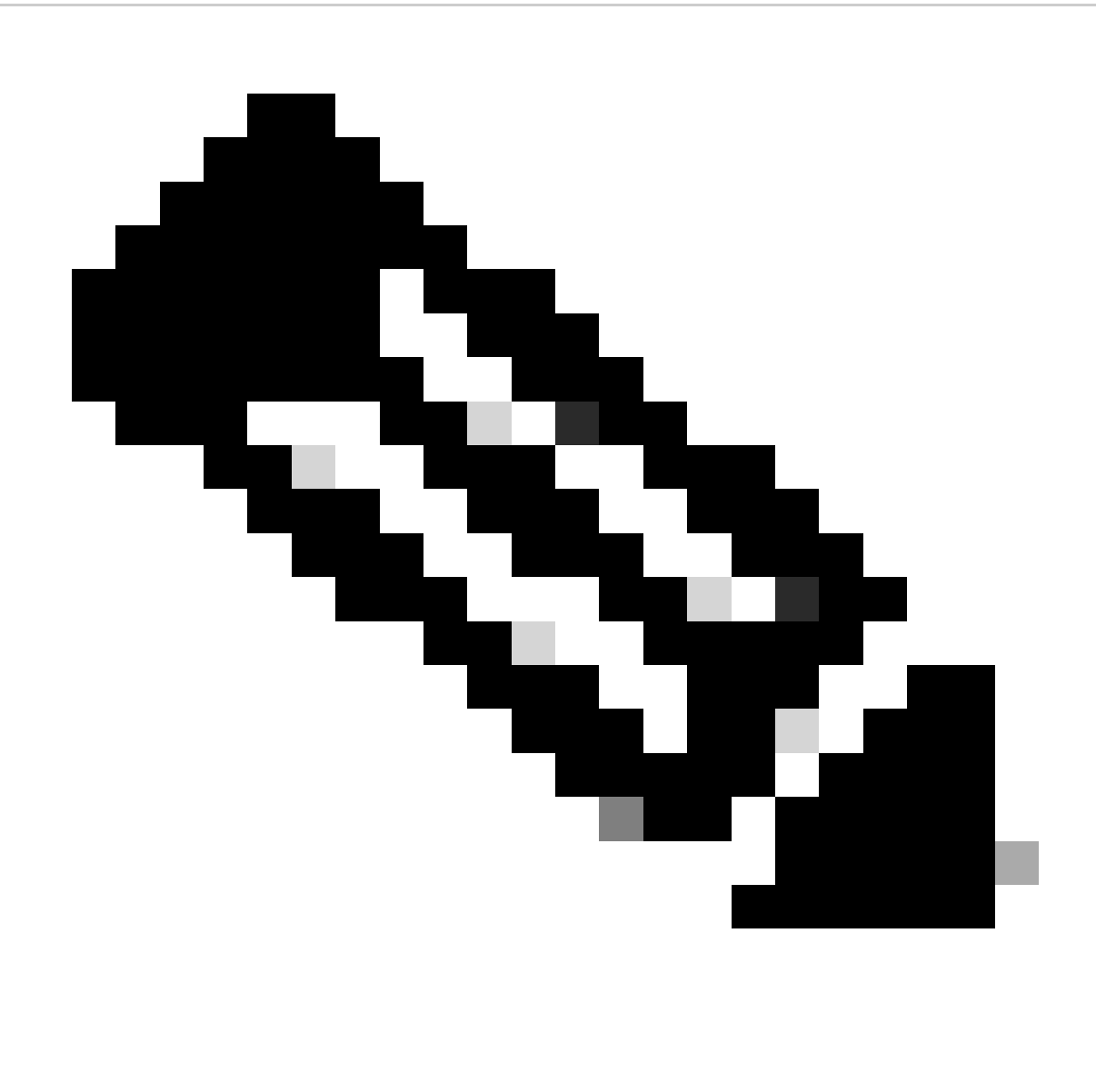

Observação: para as classes C e D, a caixa de seleção não está visível.

Etapa 9: Clique em Criar token

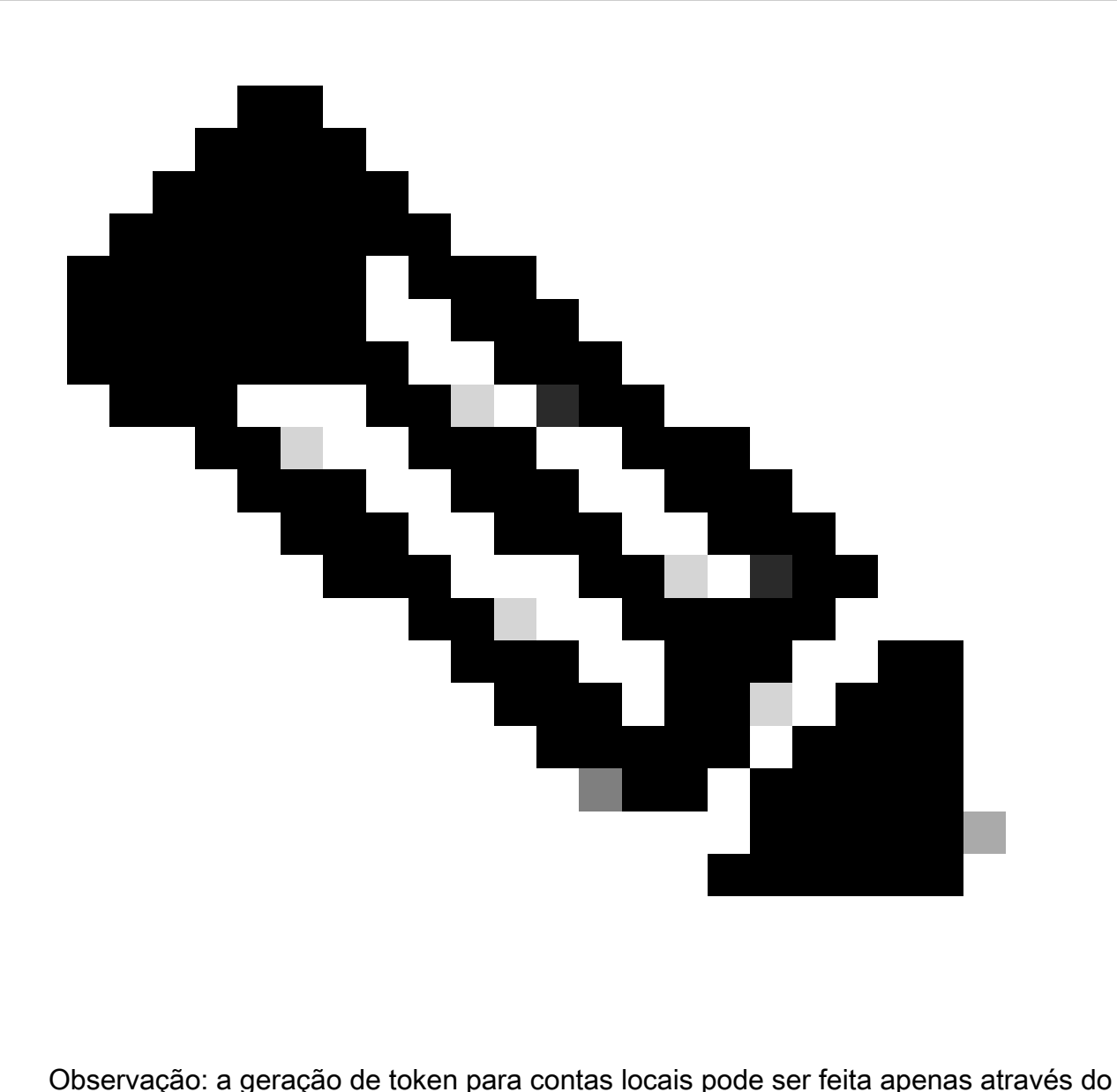

servidor local. A geração de token é restrita em uma Virtual Account vinculada a uma conta local. A geração de token pode ser feita no servidor local. Espaço de trabalho de licenciamento > Inventário > Guia Geral > Novo token

Troubleshooting:

Se você tiver um problema com esse processo, que não pode resolver, abra um caso no [Support](https://mycase.cloudapps.cisco.com/case?swl) [Case Manager](https://mycase.cloudapps.cisco.com/case?swl) usando a opção de Licenciamento de Software.

Para feedback sobre o conteúdo deste documento, envie [aqui](https://app.smartsheet.com/b/form/b4046460ebdf4287bba6c3de30bd39b9).

## Sobre esta tradução

A Cisco traduziu este documento com a ajuda de tecnologias de tradução automática e humana para oferecer conteúdo de suporte aos seus usuários no seu próprio idioma, independentemente da localização.

Observe que mesmo a melhor tradução automática não será tão precisa quanto as realizadas por um tradutor profissional.

A Cisco Systems, Inc. não se responsabiliza pela precisão destas traduções e recomenda que o documento original em inglês (link fornecido) seja sempre consultado.